①「音楽文献目録オンライン」トップページ(https://rilm.jp/database/)にアクセスします。 トップページはこちら。(画面は開発中のものです)

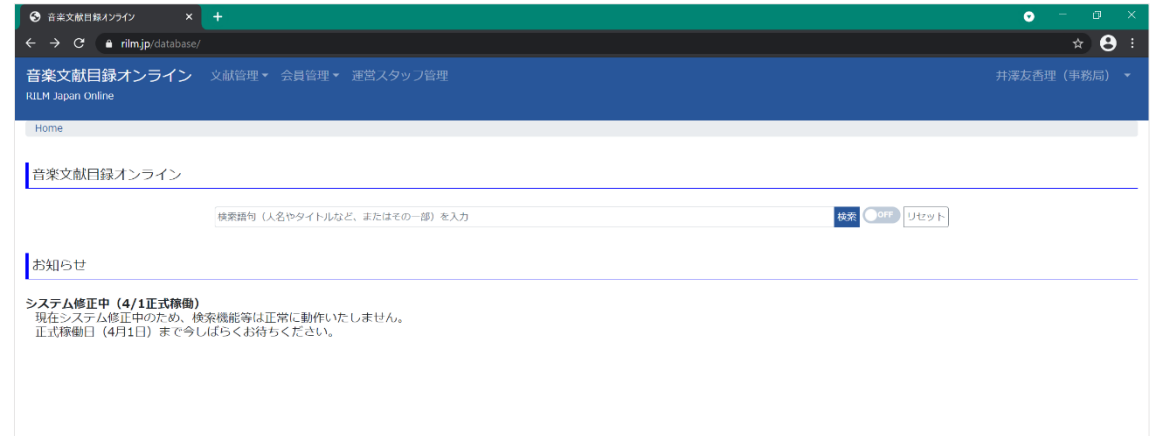

②検索ボックスに検索したい語句を入力し、「検索」をクリックします。基本的には日本語がヒットしやすいで す。スペースを入れて複数の語句で検索することも可能です。

(※日本人の人名を検索する場合、姓と名の間に全角スペースを入れてください。)

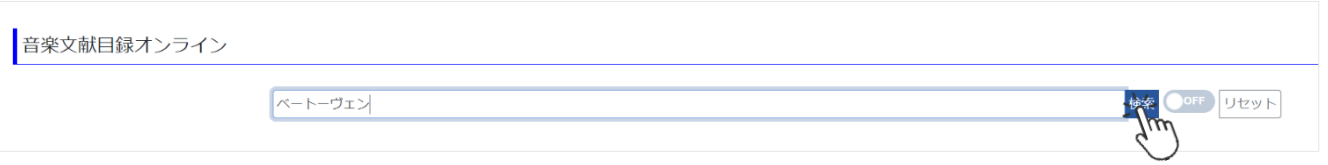

検索結果が表示されます。

このとき、「関連度」と書かれたボックス右の v をクリックすると、表示される項目から検索結果を並べ替える ことができます。

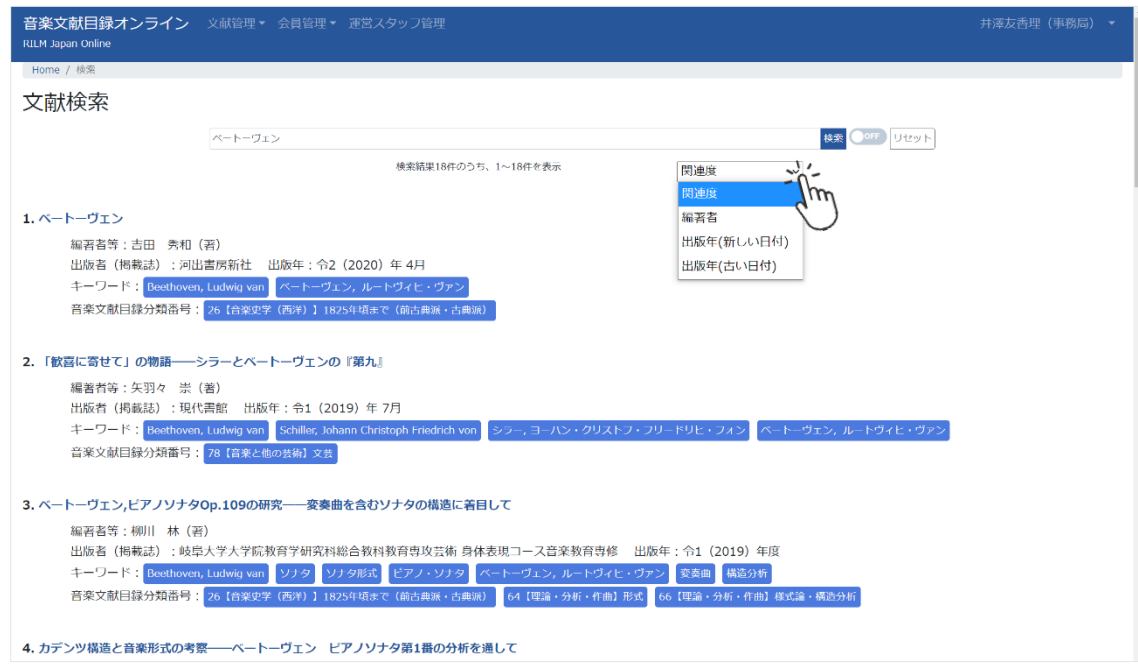

③文献名をクリックすると、文献情報画面が表示されます。

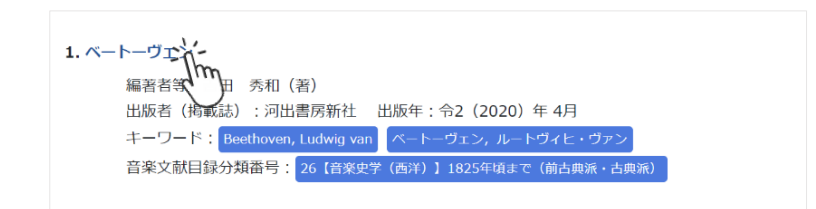

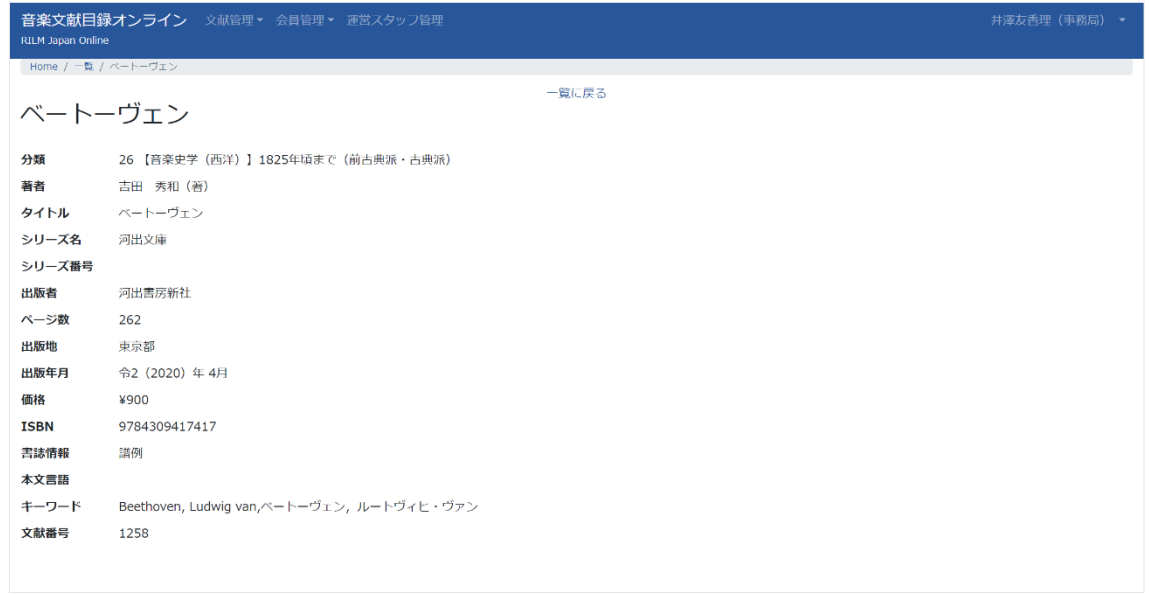

\*詳細検索の方法

検索の際、「検索」ボタン横の ● ◎ ■ をクリックし ● ● に切り替えると、詳細検索画面が表示されます。

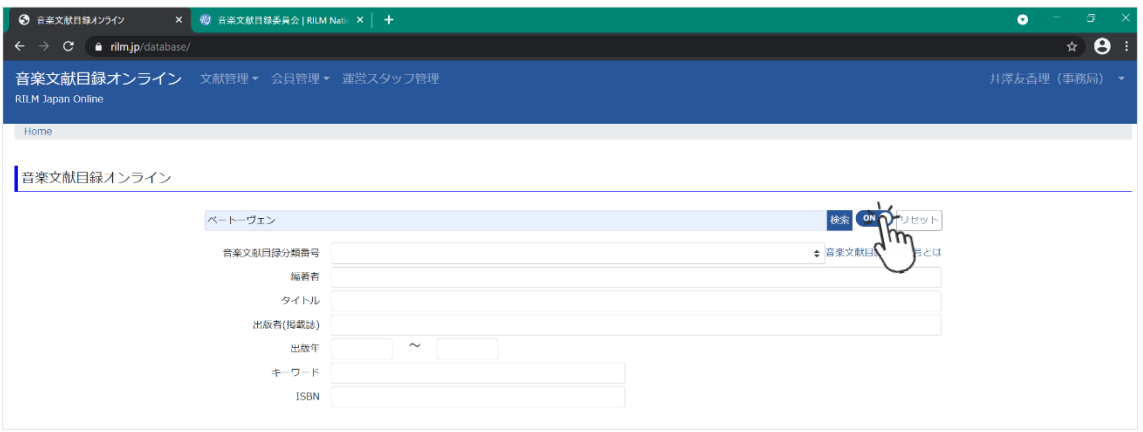

ここでは編著者名他、様々な情報で検索結果を絞ることができます。追加の情報を入力後、横の「検索」をクリ ックしてください。

例)出版年に「2019」を入力して検索した場合

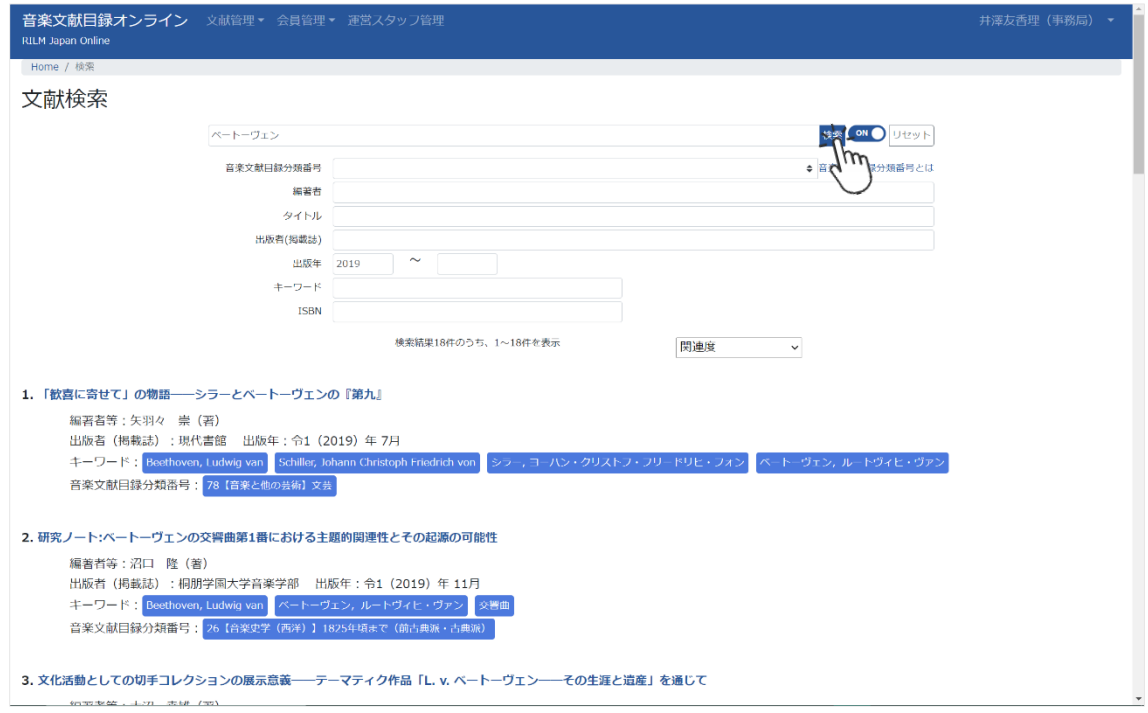

また、メインの検索語句に入力をしなくとも、詳細検索の各項目の内容のみで検索することも可能です。 例)「音楽文献目録分類番号」のみを指定して検索した場合

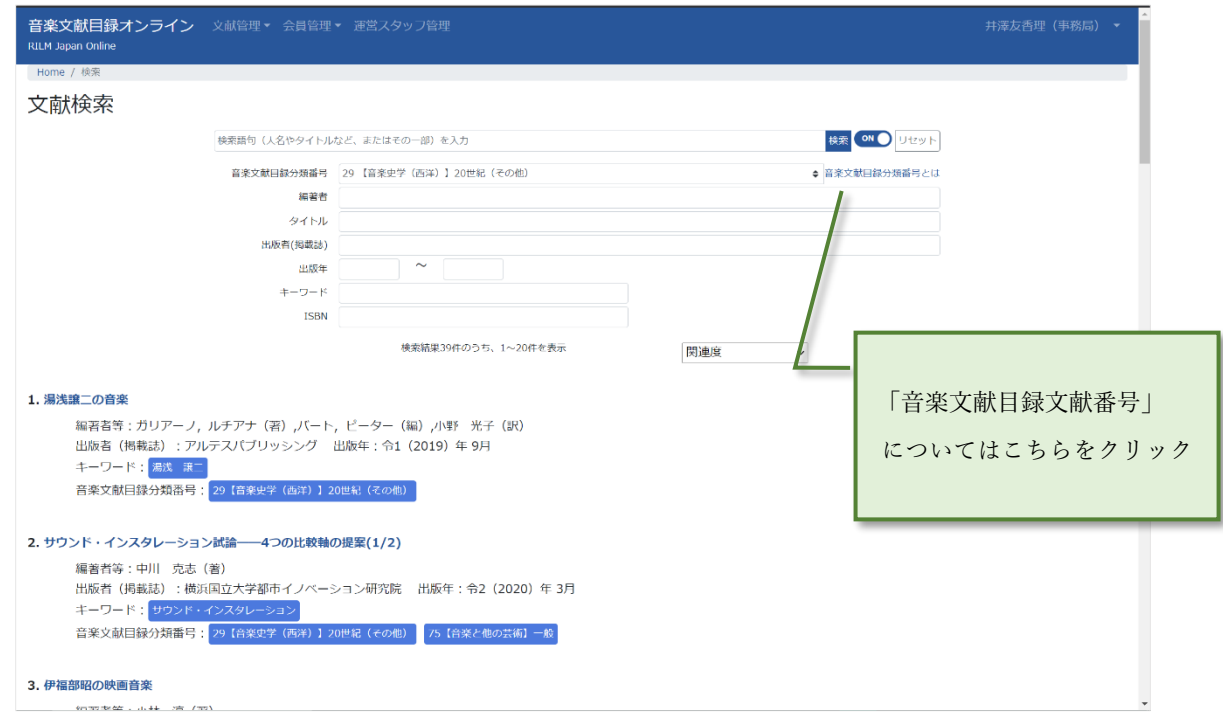